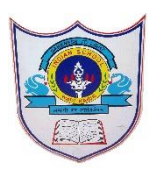

# INDIAN SCHOOL AL WADI AL KABIR

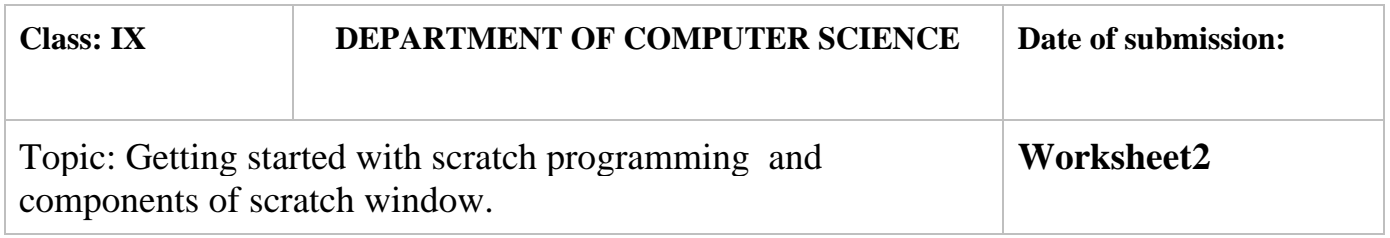

# **SECTION- A**

# **Fill in the blanks :**

- 1. Scratch projects are made up of objects called ……sprite……………..
- 2. Scratch is a ………programming language………………
- 3. You can change the look of a sprite by changing …costume …………….
- 4. To program a sprite we drag out code blocks to ………script area…………..
- 5. To see and edit sprite costume we click on ……costume………tab
- 6. The ………green flag………provides a convenient way to start many script at the same time.
- 7. ………..sb2………is the file extension for scratch files.

# **State whether True or False**

- 1. When you double-click on a script, Scratch runs the blocks from the top of the script to the bottom. -true
- 2. The Stage in scratch is 460 units wide and 360 units tall. -False
- 3. Presentation Mode button is used to see projects at full-screen size. true
- **nove 10** steps is used to move the sprite forward and backward.-true
- 5. The script area displays thumbnails of all of the sprites in the project.-false

# **Match the following**

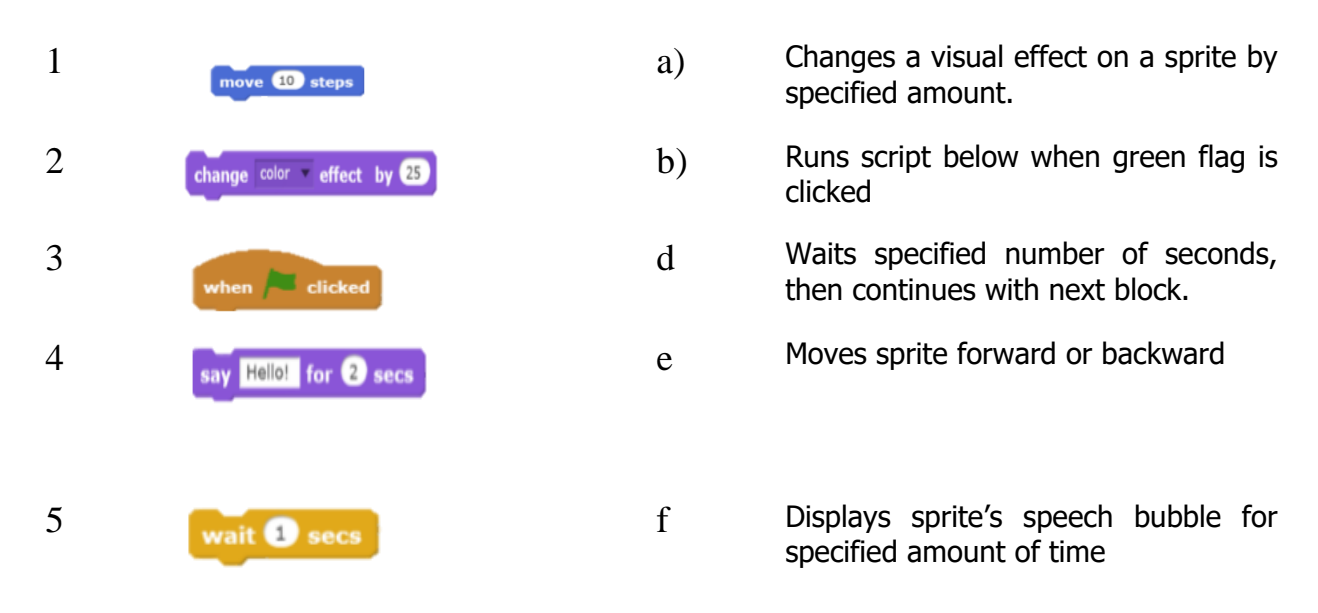

## **Answers: 1) e 2) a 3)b 4)f 5)d**

## **Answer the following Questions**

1. How many types of blocks are there? Name them

### **Answer**

 Blocks in Scratch are divided into <sup>10</sup> categories (palettes).They are *Motion*, *Looks*, *Sound*, *Pen*, *Data*, *Events*, *Control*, *Sensing*, *Operators*, and *More Blocks*.

2. What is Scratch and what are the uses of Scratch?

### **Answer**

Scratch is a visual programming language. It was developed in the Massachusetts Institute of Technology (MIT) Media Lab to make programming easier and more fun to learn.

In Scratch, you won't type any complicated commands. Instead, you'll connect graphical blocks together to create programs

3. What is the task of Presentation mode button?

### **Answer**

Presentation Mode button is used to see projects at full-screen size.

2**|** 2 0 2 0 / P R E P A R E D B Y : M r s . S o u m y a V i j a y a n

- 4. Enlist 3 ways to create a new costume
- a) Choose costume from library. This will link you to the scratch library of costumes where you can choose one.
- b) paint new costume. This will open a new costume you can edit in the paint editor on the right side in the costume section.
- c) Upload costume from file. ...
- d) Define the following:
	- a) green Flag

The **Green Flag** is a programming feature that, when clicked, will start all scripts in that project that are hatted with the When **Green Flag** Clicked block.

b) Stage

The Stage is where your sprites move, draw, and interact. The Stage is 480 steps wide and 360 steps tall .The center of the Stage has an x coordinate of 0 and a y-coordinate of 0.

c) Sprite

Sprites, either user-created, uploaded, or found in the sprites library, are the objects that perform actions in a project. Most projects have at least one sprite as well because only sprites can move.

d) Script Area.

The **area** on the right side of the project editor where **scripts** are assembled is called **script area**. Blocks from the block palette are dragged into the **script area** so the **script area** displays a stack of blocks connected to each other.